## **Практична робота 5. Розробка додатку з інтерактивним інтерфейсом**

1. Створюємо новий додаток з такими налаштуваннями:

- o Application name: Cookies;
- o Company Domain: android.example.com;
- o Minimum SDK: API 16;
- o Choose Empty Activity.

2. Копіюємо та вставляємо код Java та XML у відповідні файли.

## **activity\_main.xml**

```
<?xml version="1.0" encoding="utf-8"?>
<LinearLayout 
xmlns:android="http://schemas.android.com/apk/res/android"
     xmlns:tools="http://schemas.android.com/tools"
    android: layout width="match parent"
    android: layout height="match parent"
     android:background="#B388FF"
     android:orientation="vertical"
     tools:context=".MainActivity">
     <ImageView
        android: id="@+id/android cookie image view"
        android: layout width="match_parent"
        android: layout height="0dp"
        android: layout weight="1"
         android:scaleType="centerCrop"
        android:src="@drawable/before cookie" />
     <TextView
        android: id="@+id/status_text_view"
        android: layout width="match parent"
        android: layout height="wrap_content"
        android: layout marginLeft="16dp"
        android:layout marginRight="16dp"
        android: layout marginTop="16dp"
         android:text="I'm so hungry"
         android:textColor="@android:color/white"
         android:textSize="20sp" />
     <Button
        android: layout width="wrap_content"
        android: layout height="wrap content"
        android: layout margin="16dp"
         android:text="EAT COOKIE" />
</LinearLayout>
```
## **MainActivity.java**

```
package android.example.com;
import androidx.appcompat.app.AppCompatActivity;
import android.os.Bundle;
import android.view.View;
public class MainActivity extends AppCompatActivity {
     @Override
     protected void onCreate(Bundle savedInstanceState) {
         super.onCreate(savedInstanceState);
        setContentView(R.layout.activity main);
     }
     /**
      * Called when the cookie should be eaten.
      */
     public void eatCookie(View view) {
       // TODO: Find a reference to the ImageView in the layout. 
       //Change the image.
       // TODO: Find a reference to the TextView in the layout. 
       //Change the text.
     }
}
```
3. До папки drawable поміщаємо 2 картинки before cookie.jpg, after cookie.jpg.

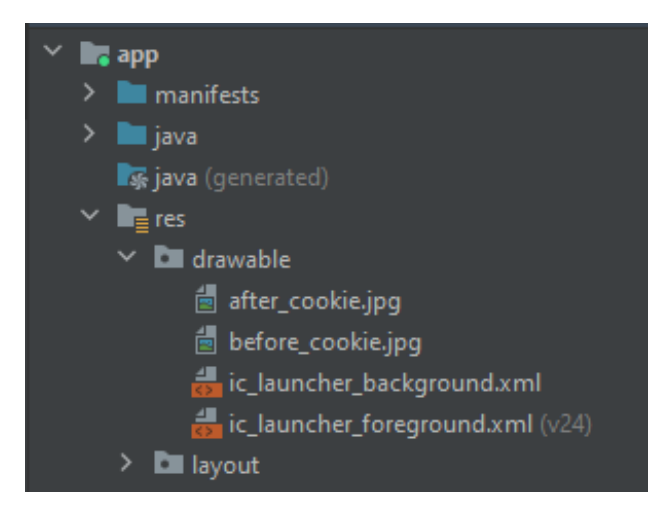

Рисунок 1 – Структура ресурсу drawable проекту

4. Підключіть кнопку «Eat Cookie» так, щоб при її натиснені картинка та текст мінялись, як на рисунку 2. Додаємо до Button атрибут, щоб викликати подію eatCookie при натисненні кнопки

```
android:onClick="eatCookie"/>
```
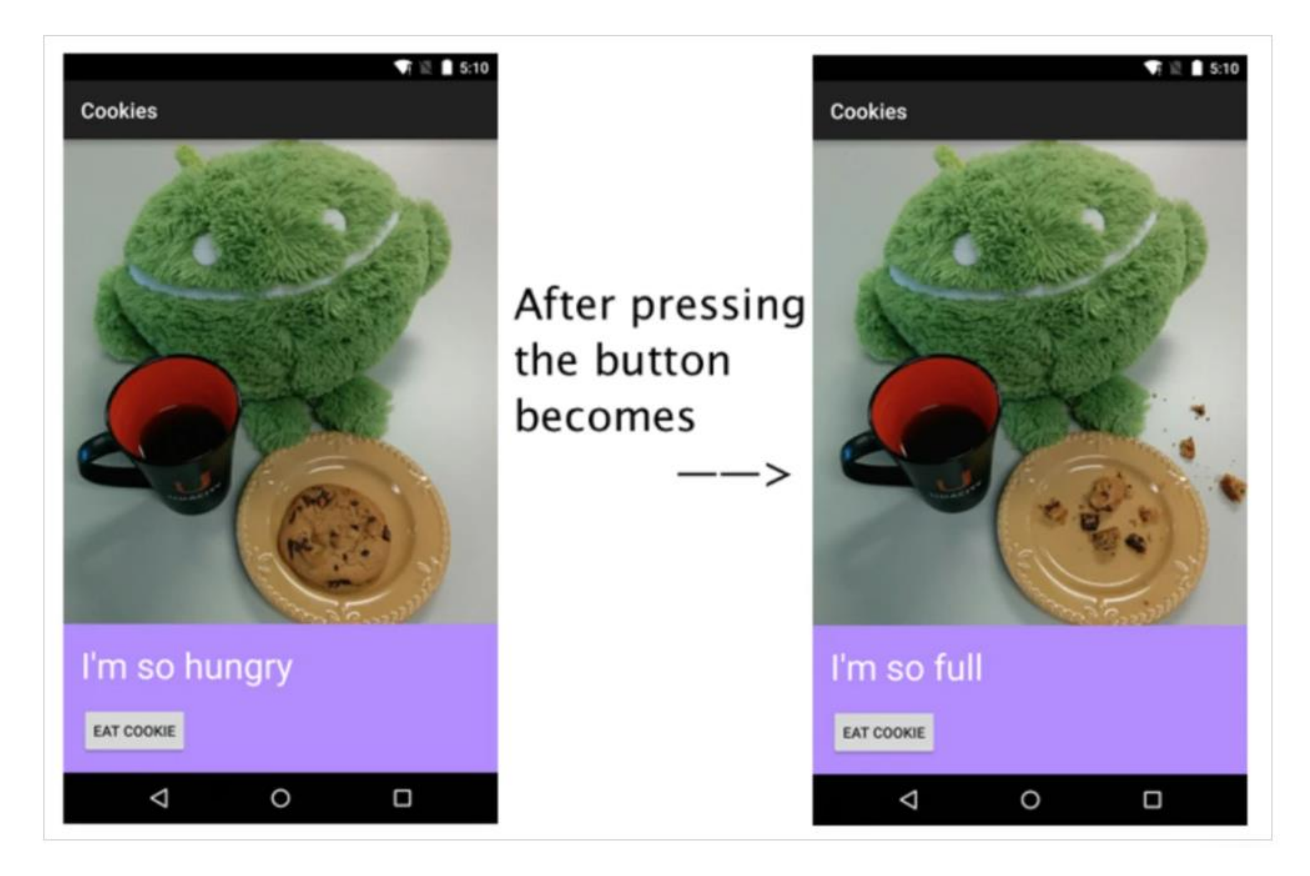

Рисунок 2 –Зміна дизайну додатку за натисненням кнопки "Eat Cookie"

```
public void eatCookie(View view) {
ImageView afterCookieImageView = (ImageView) 
findViewById(R.id.android cookie image view);
afterCookieImageView.setImageResource(R.drawable.after cookie);
TextView afterCookieTextView = 
(TextView)findViewById(R.id.status text view);
afterCookieTextView.setText("I'm so full");
Button button = findViewById(R.id.button);
button.setText("Back");
  public void eatCookie(View view) {
      // TODO: Find a reference to the ImageView in the layout.
      ImageView afterCookieImageView = (ImageView) findViewById(R.id.android_cookie_image_view);
      afterCookieImageView.setImageResource(R.drawable.after_cookie);
      // TODO: Find a reference to the TextView in the layout.
      TextView afterCookieTextView = (TextView)findViewById(R.id.status_text_view);
      afterCookieTextView.setText("I'm so full");
      Button button = findViewById(R.id.button);button.setText("Back");
```
5. Виправляємо помилку у файлу **MainActivity.java** (рис. 3). Відсутній об'єкт з ID button. Переходимо до файлу **activity\_main.xml** та додаємо атрибути Button, що задають ID

android:id="@+id/button"

6. Робимо так, що при повторному натиснені кнопки Eat Cookie рисунок та текст повертались до початкового стану. Для цього оголошуємо глобальну змінну int scoreButton = 1. Далі використовуємо конструкцію у методі eatCookie

```
public void eatCookie(View view) {
    if (scoreButton%2!=0){
     // TODO: Image after cookie
     // TODO: Text "I'm so full"
     // TODO: ButtonText "Back"
     }
     else { 
     // TODO: Image before _cookie
     // TODO: Text " I'm so hungry "
     // TODO: ButtonText "EAT COOKIE"
      }
     scoreButton++;
}
```
7. Запускаємо проєкт в емуляторі на виконання та тестуємо його працездатність